## Update Harti - Dont Panic

- **1. Porniti dispozitivul si programul de navigare.**
- **2. Click pe iconita "menu":**

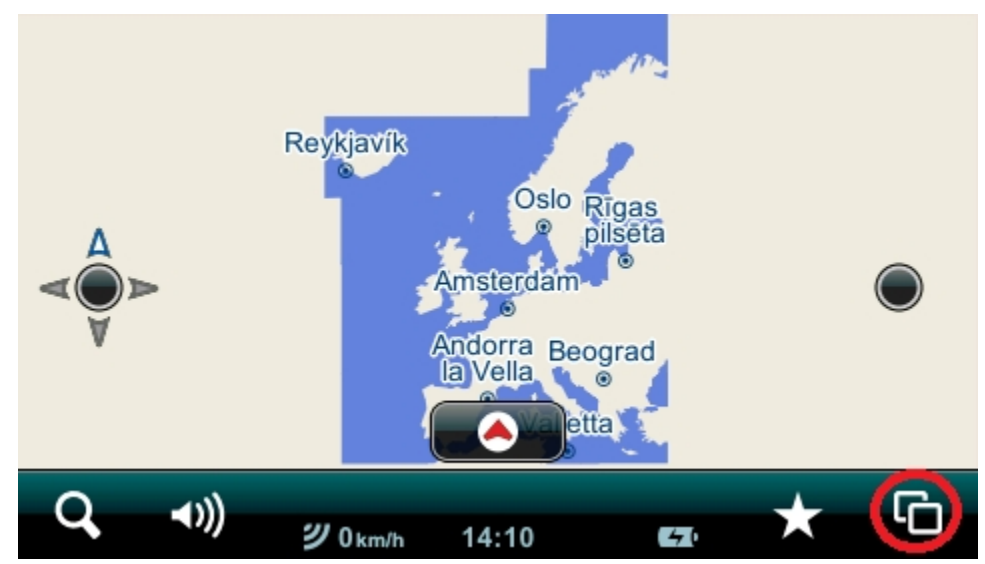

3. Apoi click pe iconita "Settings":

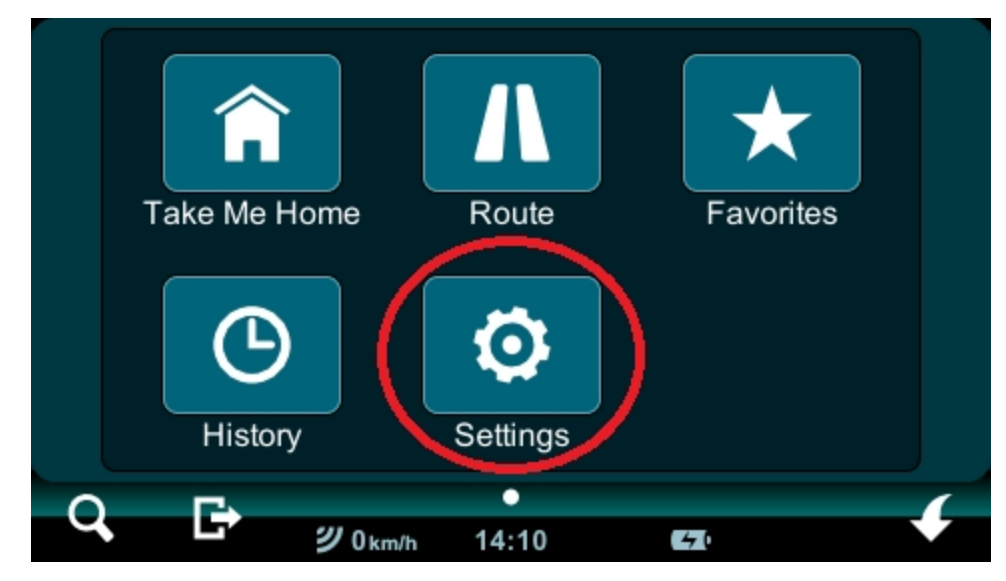

4. Click pe iconita cu sageata spre dreapta:

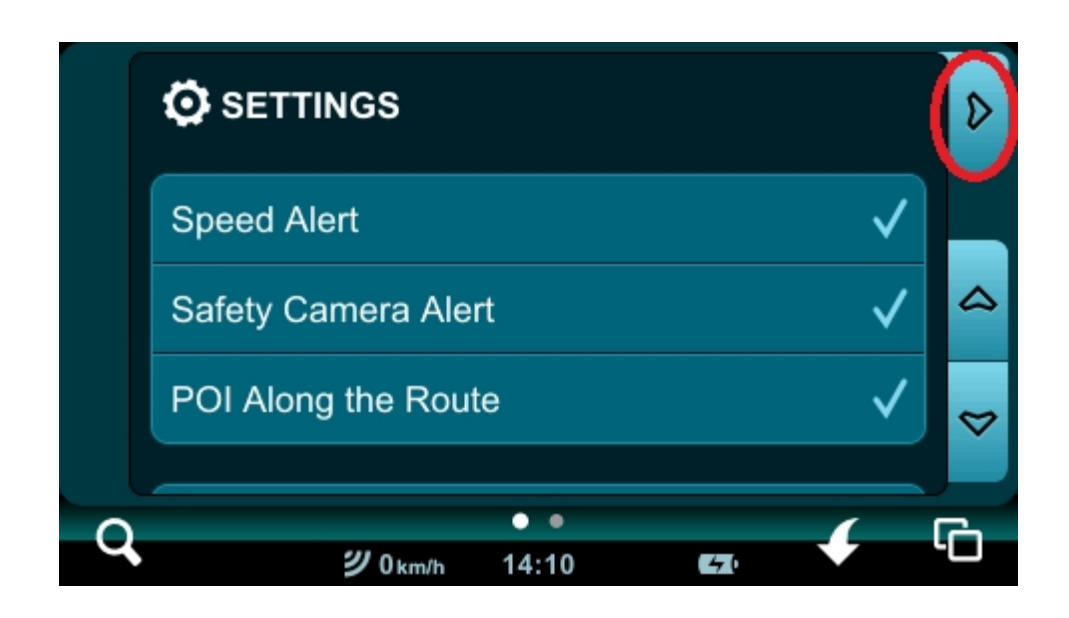

5. Click pe "Serial Numbers":

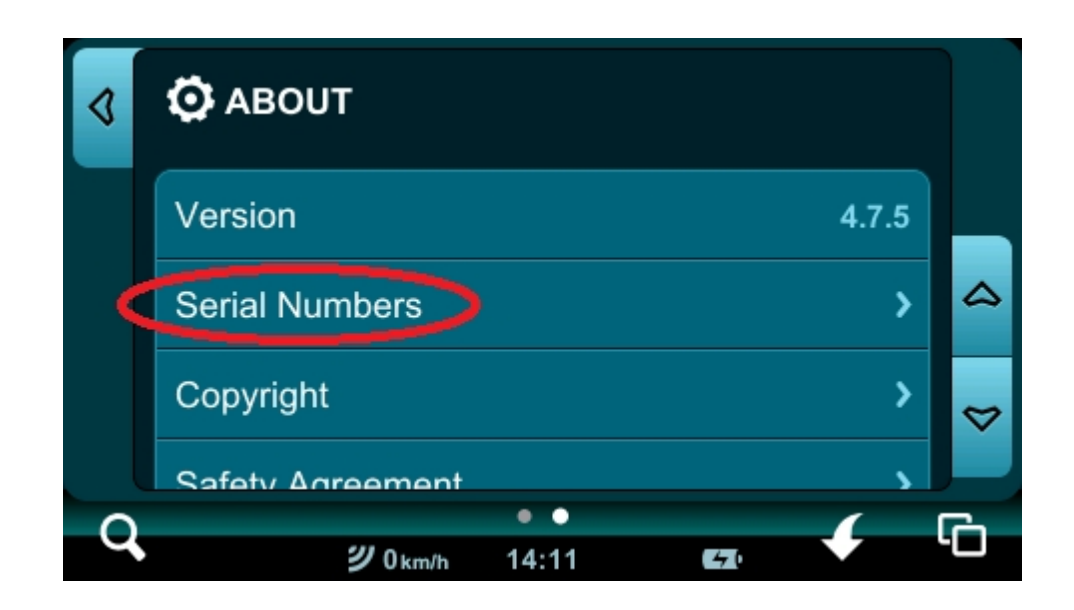

6. În imaginea de mai jos este numărul de serie și pinul:

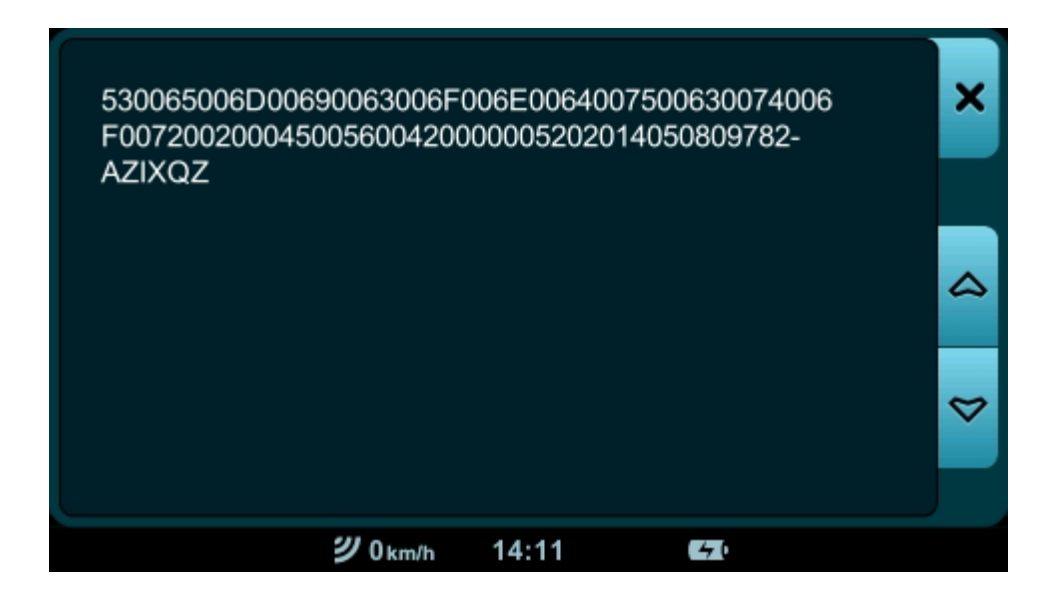

7. Accesati link-ul: https://partners.mireo.hr/crm/ și introduceți într-o singură secvență fără întrerupere numărul de serie și pinul, care este "Device ID" ca exemplu:

Enter your device ID

'500630074006F007200200045005600420000005202014050809782-AZIXQZ

Find updates

8. După ce dați clic pe "FIND UPDATES", apar actualizări sau informații despre cea mai recentă hartă disponibilă. Dacă nu este actualizată, asigurați-vă că numerele sunt corect prescrise de dispozitiv.

9. Dacă actualizarea este disponibilă, descărcați toate fișierele:

## Poland EM Cell (w/3D landmarks) + DON and 2DCM Poland EM released on 20.06.2014

Download all licences for this update

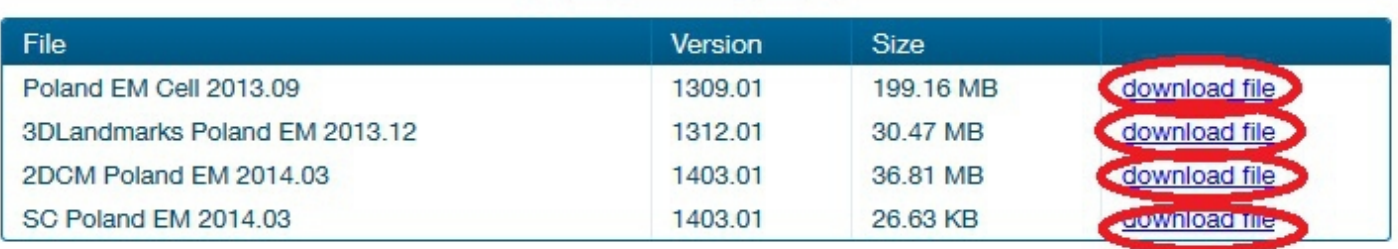

- 10.Înainte de a începe actualizarea, vă recomandăm să faceți o copie de rezervă. Copiați dosarul "MobileNavigator" de pe dispozitiv pe computer.
- 11.Primul fișier "licences.zip" se despachetează. Vor exista două fișiere cu extensie MCP. Fișierul DontPanic.mcp il copiați într-un director MobileNavigator pe navigația. Înlocuiți fișierul care se află acolo. Pentru a copia fișiere, conectați dispozitivul la computer prin intermediul unui cablu USB în modul MASS STORAGE.
- 12.Înainte de a copia hărțile și restul licenței este recomandat să ștergeți conținutul întregului director MAPS (în directorul MobileNavigator)
- 13.Cealalta extensie MCP trebuie copiata într-un director MAPS. (în directorul MobileNavigator)
- 14.Următoarele 4 fișiere din extensia CPF, trebuie copiate într-un director MAPS (în directorul MobileNavigator)
- 15.Deconectați navigația de la computer și verificați dacă programul de navigare pornește corect.